# **SAM45 ER-180U /UDL Electronic Cash Register**

**1**

#### **Unpack the Cash Register**

 Remove the cash register from the packaging. Locate the following items:

- 1 power adaptor
- 1 roll of paper
- 1 user manual on CD
- Take up spool set.

#### **Loading Paper**

 The **ER-180U** has a built-in thermal printer and a 57mm thermal paper roll. The printer can be used as a receipt printer or a journal printer.

- Remove the printer cover
- Open the housing clam cover (Fig (c))
- Insert the paper roll as shown on Fig (D)
- Pressing the housing clam cover (Fig (E))
- Press FEED to advance paper
- Replace the printer cover

D)

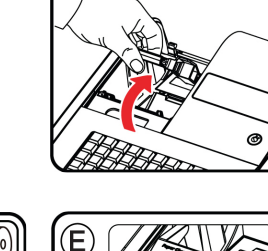

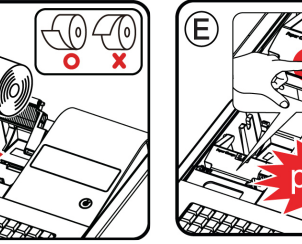

# **Quick Setup Guide**

#### **1** Get Ready **3 2** RAM All Clear **3 RAM All Clear**

**2**

#### **RAM (Memory) All Clear - Reset**

 RAM All Clear an **ER-180U /UDL** and the register will reset to factory default program. This is recommended for all new products. To do so:

- Hold down **CHARGE** button
- Plug in Power Lead then release **CHARGE** button after the **beep!** Sound

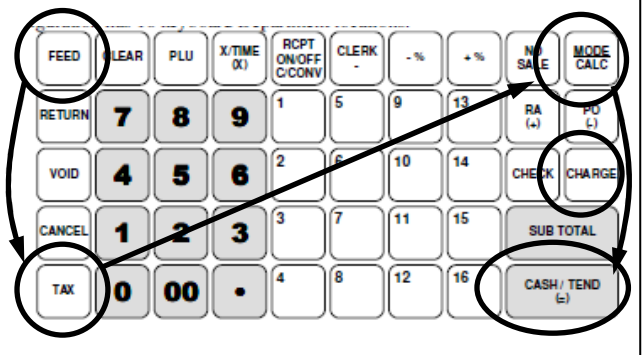

- Press **FEED**, **TAX**, **CALC** then **CASH/TEND**  button in sequence. "**RAM ALL CLEAR OK!**" will print on the receipt, the display will show "**= <sup>=</sup> <sup>=</sup> <sup>=</sup> <sup>=</sup> = <sup>=</sup> <sup>=</sup> <sup>=</sup> <sup>=</sup>**". The EPROM info will print at the end of this procedure.
- Press **3 Mode** to go to **REG-Mode**
- The display should show "**0.00**" and be ready for use
	- If **0.00** is not shown press **1 CLERK**

At this point, all 16 Departments and 100 PLUs are preset to **10% on Tax1 (GST)** and **OPEN PRICE** (a price must be entered for an item); at the start, **all PLUs** link to **Department 1**.

### **Programming**

#### **Descriptor Programming Methods**

 The **ER-180U** has two different descriptor program methods - The **Alpha Overlay** and the **Three Digit Code**. To program a description with **Alpha Overlay Entry Method**:

• Enter **6 MODE** , to go to **PGM-Mode**

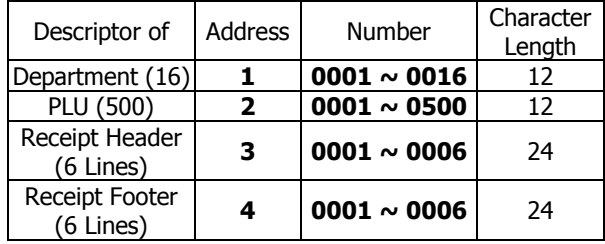

• Enter Address + Number for the logo descriptor lineyou want to program (for example, the 2<sup>nd</sup> line of Receipt Header, enter **3 0 0 0 2** ) then press **SUBTOTAL** button.

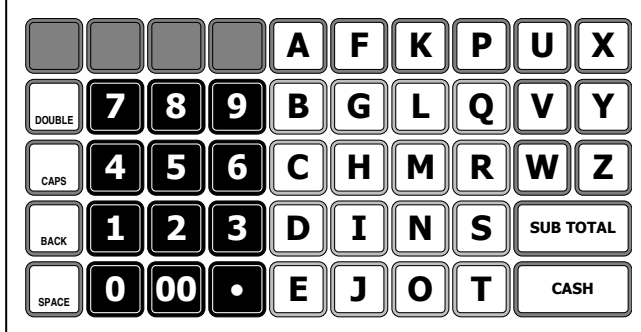

- Enter up to **24** characters; for more detail, please see **Overlay Descriptor Programming Methods**on **User Manual**. Then press **SUBTOTAL** button.
- Press **CASH/TEND** to finalise programming.

#### **4Programming (Continued)**

#### **Departments Descriptor Programming**

- Enter **6 MODE** to go to **PGM-Mode**
- Enter Address + Number for the department descriptor line you want to program (for example, to program **Department 3**, enter **1 0 0 0-3**  $\overline{3}$  then press **SUBTOTAL** button.
- Enter up to **12** characters for the department; for more detail, please see **Overlay Descriptor Programming Methods** on **User Manual**. Then press **SUBTOTAL** button.
- Press **CASH/TEND** to finalise the programming.

#### **PLUs Descriptor Programming**

- Enter **6 MODE** to go to **PGM-Mode**
- Enter Address + Number for the PLU descriptor line you want to program (for example, to program **PLU 20**, enter **2 0 0 2 0** then press **SUBTOTAL** button.
- Enter up to **12** characters for the PLU; for more detail, please see **Overlay Descriptor Programming Methods** on **User Manual**. Then press **SUBTOTAL** button.
- Press **CASH/TEND** to finalise programming.

While entering the character, you can press **CAPS** to switch case, this feature is stay-down, **DOUBLE** to make double size, this only affects the next letter.

#### **Department Entry Limit or Price Programming**

- Enter **6 MODE** to go to **PGM-Mode**
- Enter **5 2 0 SUBTOTAL**
- Select the Department by press the department button
- Enter <u>a number up to 7 digits as a Price</u>/HALO, then press **X/TIME** button
- Press **CASH** to finalised programming

## **Programming (Continued)**

**5**

#### **PLU Entry Limit or Price Programming**

- Enter **6 MODE** to go to **PGM-Mode**
- Enter **2 0 0 SUBTOTAL**
- Enter PLU number of the PLU, then press **PLU**button
- Enter a number up to 7 digits as a Price/HALO, thenpress **X/TIME** button
- Press **CASH** to finalise programming.

#### **Reporting / Misc. Information**

The **ER-180U** has two reporting modes, one for printing out the information without clearing any figures; this is referred to as the **X-Mode** 

The second is for printing and clearing the figures back to zero ready for next day (**End of Day**), this is referred to as the **Z-Mode.** 

- Enter **4 MODE** to go to t **X-Mode** print reports **without** clearing or **Z-Mode** - print reports and clear sales.
- Refer to the report and type from table below, enter the key sequence to print required report

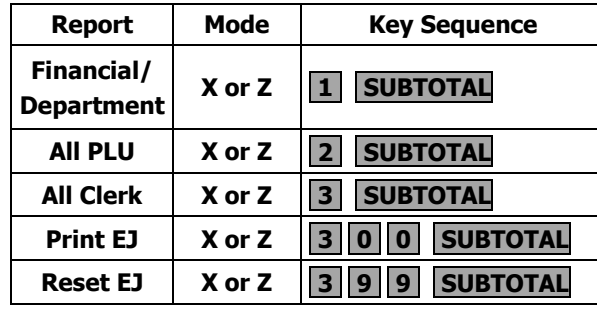

### **Setting Date and Time**

In some occasions, Date and Time setting maybe needed; like the change between standard time and daylight saving time periods.

#### **Setup Date**

**6**

- Enter **6 MODE** to go to **PGM-Mode**
- To program a date, enter in **MMDDYY** format. For example, for **15 Jul 2017**, enter
	- **0 7 1 5 1 7**
- Press **CASH** button to finalise programming

#### **Setup Time**

- Enter **6 MODE** to go to **PGM-Mode**
- To program a time, enter **HHMM** in **24 hours**format.

For example, for **3:28pm**, enter **1 5 2 8-**

• Press **CHECK** button to finalise programming

#### **Sign-On Method**

#### **Sign-On into ER-180U / UDL**

 While using **ER-180U**, the Sign-On procedure may need when "**CLOSEd**" appears on the operator display. To do so:

- Enter **3 MODE** to go **REG-Mode**
- Press **1** then **CLERK** button, the display should show "0.00" and be ready for use